## **Oprettelse af licens på Internettet.**

Flere hare spurgt på hvordan det lige er med licensoprettelse, og vi har derfor lavet denne lille guide til hvordan du opretter din licens.

Selv om vi har lavet denne guide, betyder det ikke at du ikke må tage fat i klubben hvis du gerne vil have hjælp til at få det hele ordnet – det vil kassere ellre forman altid være behjælplig med.

## **Start på tegning/gentegning.**

Når du nu skal tegne/gentegne licens, skal du gå på Internettet. Her taster du i adresselinjen følgende adresse.

<http://licens.dmusport.dk/>

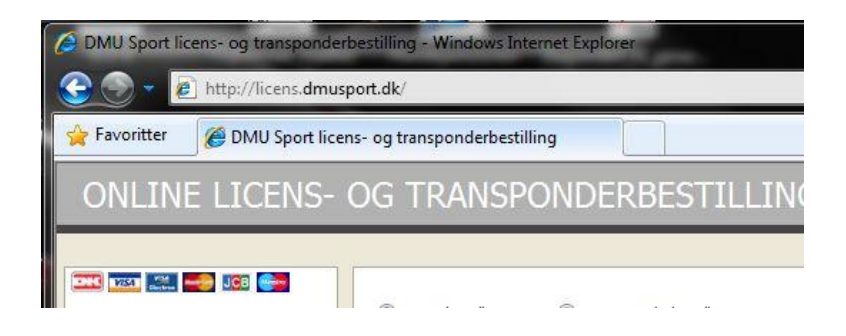

På den første side skal du indtaste følgende informationer.

(Se næste side)

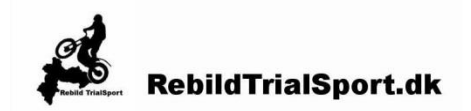

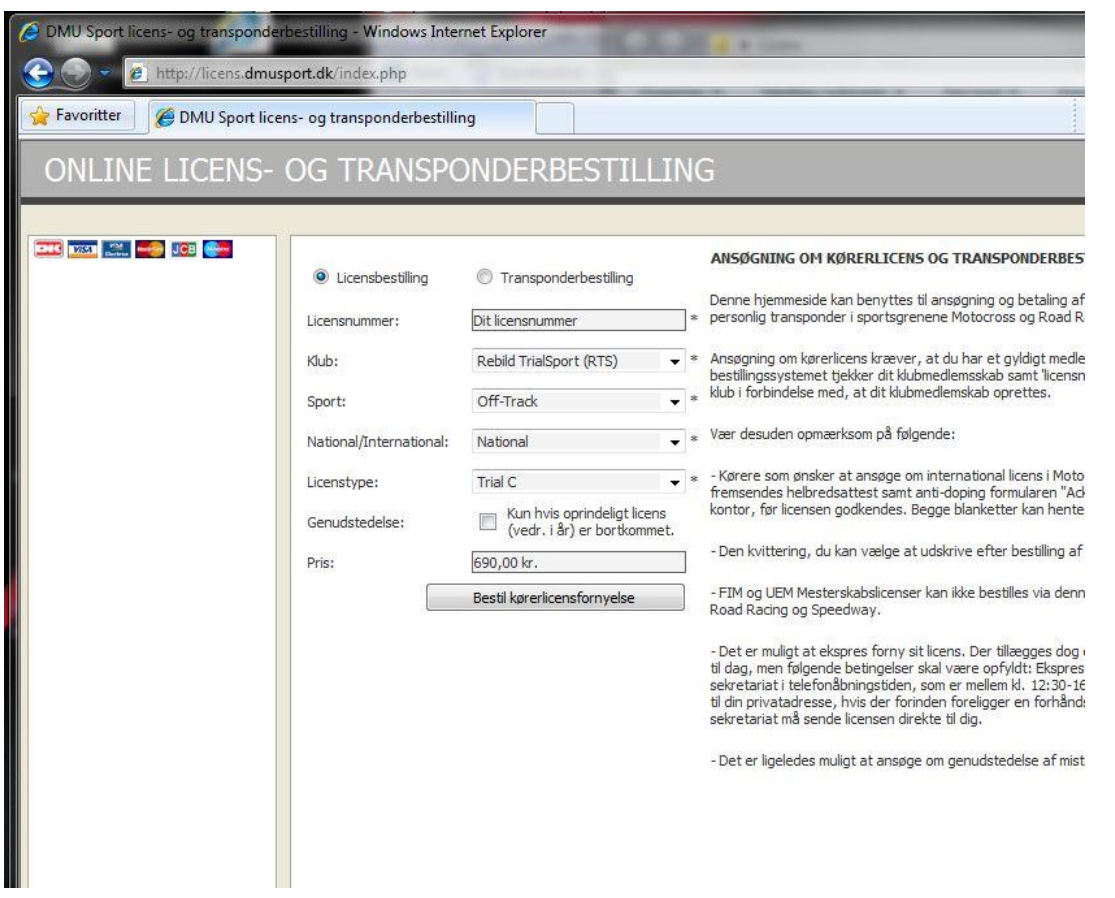

**Licensnummer** : Her indtastes det nummer du har fået udleveret af klubbens kasserer. Nummeret er fra DMU, og er både dit medlemsnummer, og nu også snart dit licensnummer. Dette nummer følger dig fremover, og er unikt for dig.

**Klub** : Her trykker du på pilen og finder den klub du er medlem af. I dette tilfælde er det Rebild TrialSport.

**Sport**: Der er flere forskellige sportkommissioner, eller grene i DMU. Du skal vælge Off-Track, for der er herunder at sportsgrenen Trial befinder sig.

**Nationalt/Internationalt**: Her skal du vælge om det er en National eller International licens du skal have. Med mindre at du er ved at du skal med til Internationale løb, som KRÆVER en International licens, så skal du vælge National. Er du i tvivl, så tag fat i klubben.

**Licenstype**: Det er her du vælger hvilken sværhedsgrad du skal deltage i. Er du helt ny i sporten skal du vælge Trial C. Husk på at har du først valgt en "større" klasse, kan du ikke komme ned i mindre. Hvis du er Classic kører, skal du vælge licensen Trial C

**Genudsendelse**: Vælges KUN hvis dit licensbevis er blevet væk, og du skal have et nyt for resten af sæsonen. Prisen på genudsendelse er PT på 100 kr.

Prisen på licensen fremkommer i prisfeltet.

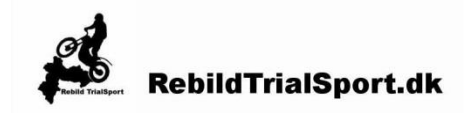

Så trykker du på **Bestil kørerlicensfornyelse**

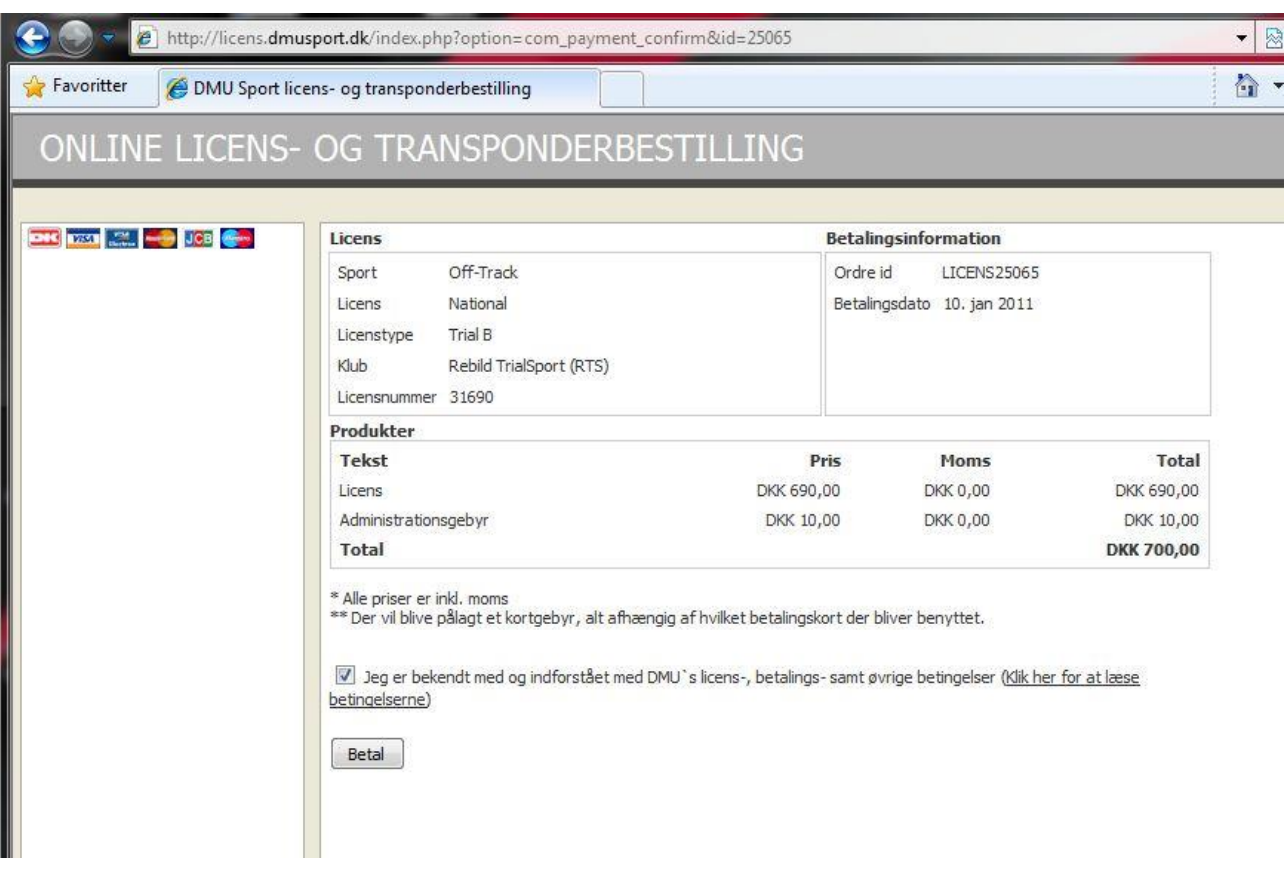

På næste billede kommer der en bekræftelse af det du har bestilt – læs den grundigt igennem, og kontrollerer at du har tastet rigtigt ind.

Når du er enig i det der står, sætter du rette ben i feltet med at du er bekendt med DMU's licens og betalings betingelser – hvis du gerne vil læse dem, kan du trykke på linket.

Derefter trykker du på **Betal**.

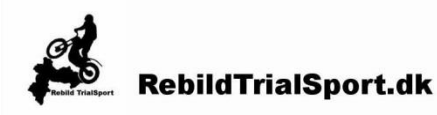

## **Danmarks Motor Union**

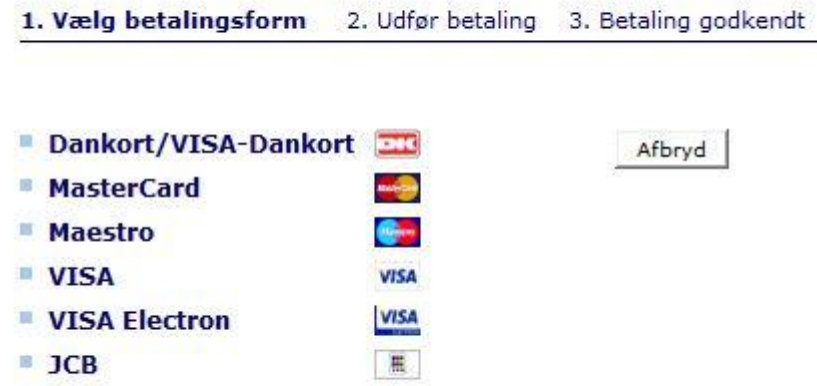

Så kommer du til betalingen. Du har forskellige måde at betale på - alle med forskellige kort. Vælg det der passer dig, og tryk på kortet.

Vi vælger at bruge Dankort – men fremgangsmåden er stort set ens for alle kort. Du kan vælge at afbryde her.

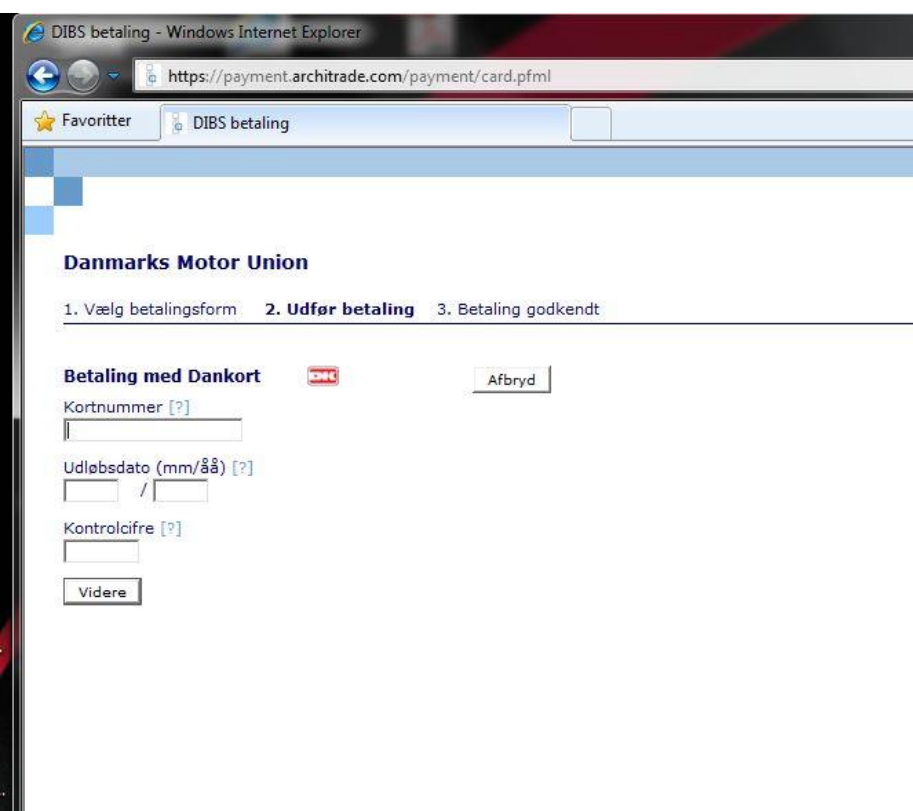

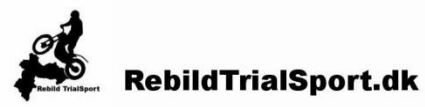

Næste billede giver dig mulighed for at indtaste kortnummer, udløbsdato og kontrolcifre. Hvis du er I tvivl om hvad er hvad, så tryk på de små spørgsmålstegn ud for hver. Der kommer et rette ben efter indtastning, hvis systemet mener at du har tastet rigtigt. Igen kan du vælge at afbryde.

Tast **Videre** for at komme til næste punkt.

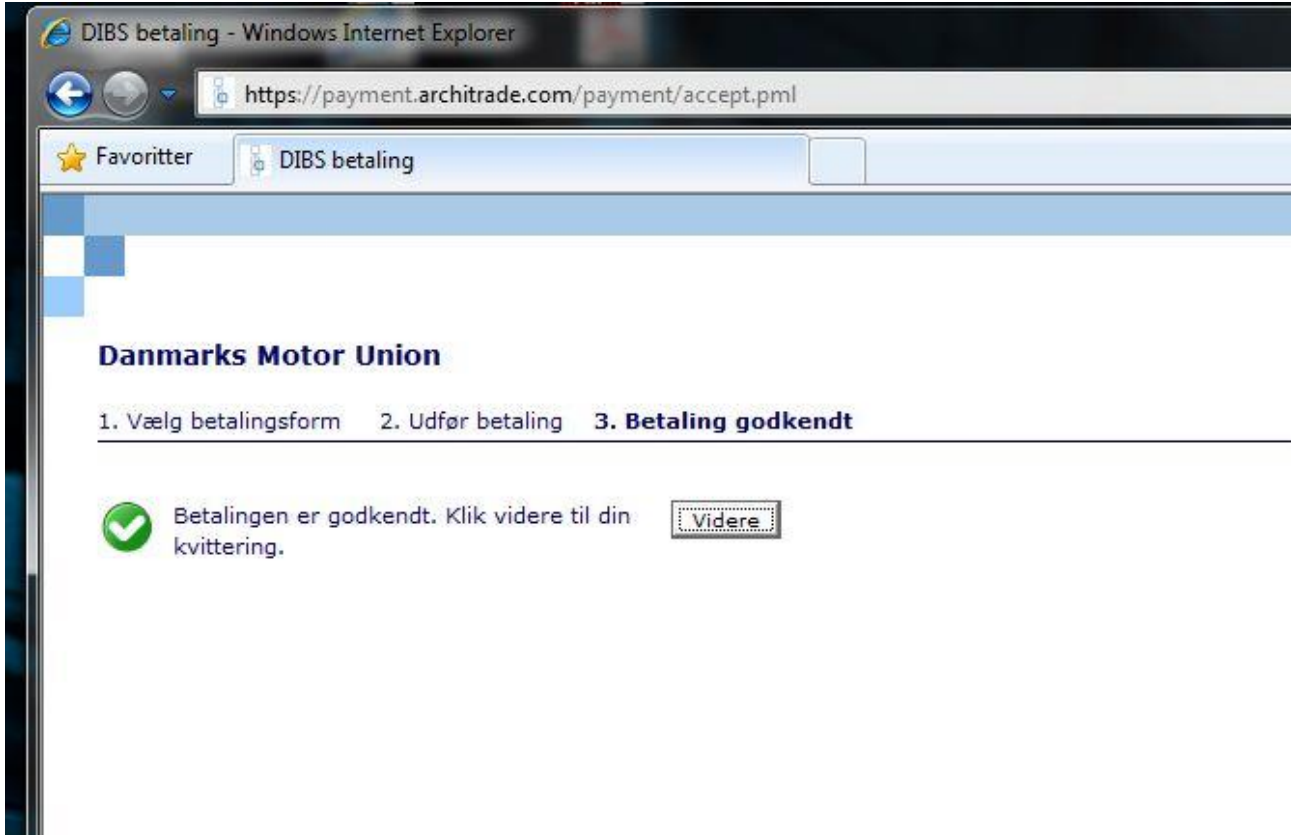

Hvis alle data passer, godkender systemet betalingen, og du kan trykke **videre** for at få din kvittering

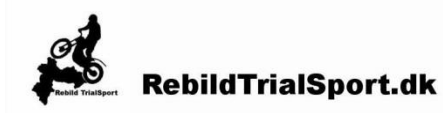

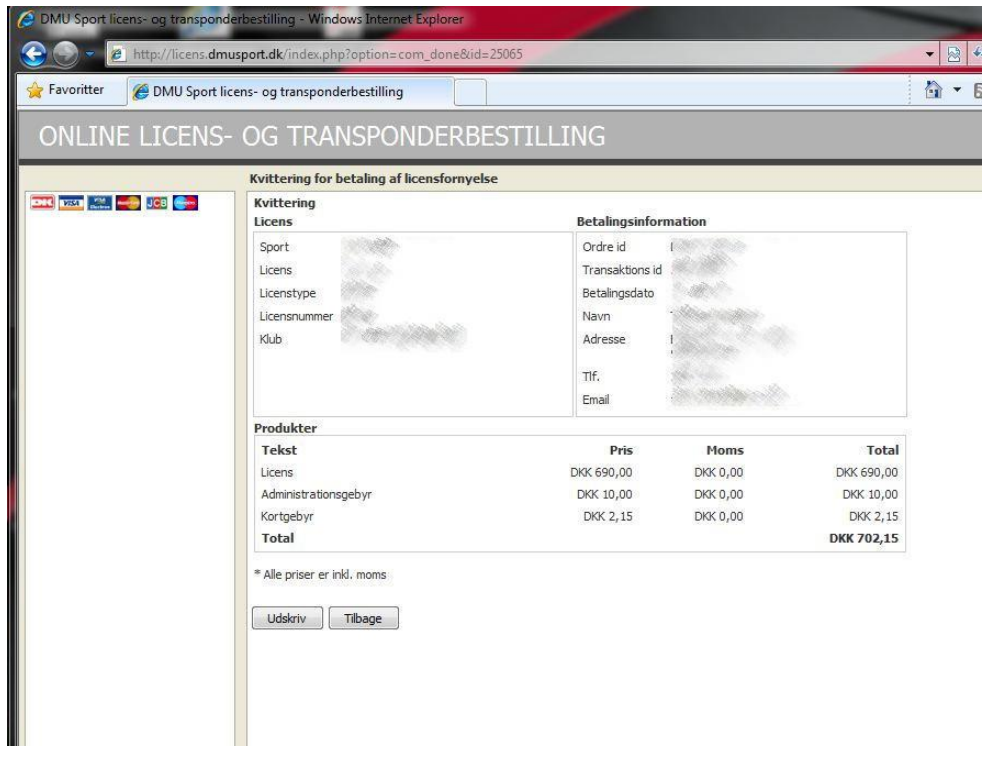

På kvittering kan du læse alle dine indtastede data. Denne kvittering er samtidig bevis på at du har indbetalt til DMU

Nu går der så en proces i gang hvor DMU trykker et plastikkort til dig, som er dit licensbevis for sæsonen. Dette bevis bliver sendt til klubbens kasserer, som sender det videre til dig. Normalt laver DMU's sekretariat kort hver onsdag, og sender dem om torsdagen. Det vil siger at du gerne skulle have kortet i ugen efter du har bestilt.

Grunden til at DMU ikke sende direkte til dig som medlem er at du ikke må have udestående til klubben du har tegnet licensen i. Når kassereren i klubben skal sende dit licens bevis videre, er der stor sandsynlighed for at han opdager hvis det forholder sig sådan.

Så er der ikke andet tilbage at sige god fornøjelse, og husk – du kan altid for hjælp i klubben, hvis du har spørgsmål.

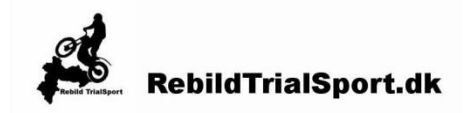